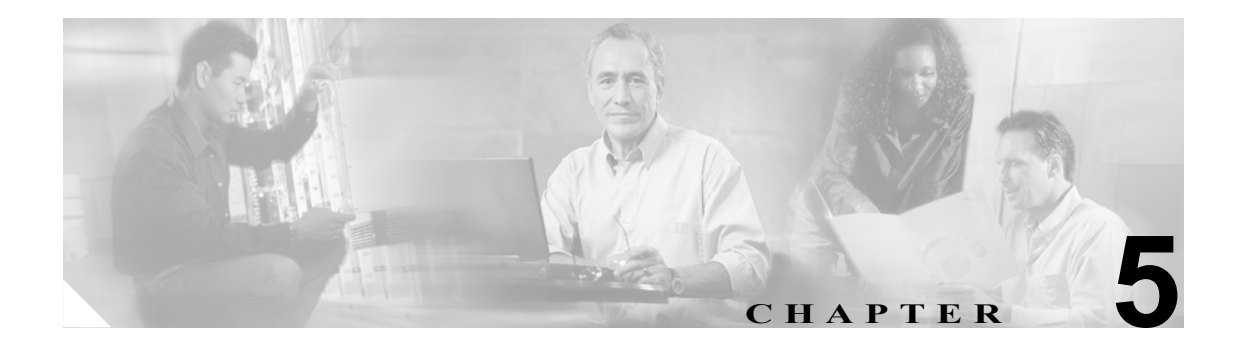

# <span id="page-0-0"></span>トレースの設定

Trace Configuration ウィンドウでは、Cisco Unified Presence Server の問題をトラブルシューティング するときにトレースするパラメータを指定できます。トレースする情報のレベル(デバッグレベ ル)、トレース対象の情報(トレース フィールド)、およびトレース ファイルに関する情報(サー ビスごとのファイル数、ファイル サイズなど)を設定できます。1 つのサービスに対してトレース を設定することも、そのサービスに対するトレース設定をクラスタ内のすべてのサーバに適用する こともできます。

さまざまなサービスのトレース ファイルにどの情報を記録するかを設定した後、Real-Time Monitoring Tool (RTMT) で Trace & Log Central のオプションを使用してトレース ファイルを収集 することができます。トレースを収集する方法の詳細については、P.10-1 の「RTMT の [トレース収](#page-0-0) [集とログ集中管理」を](#page-0-0)参照してください。

(注) トレースを有効にすると、システム パフォーマンスが低下します。このため、トラブルシューティ ングを行う場合にだけトレースを有効にしてください。トレースの使用方法については、Cisco TAC にお問い合せください。

この章は、次の項で構成されています。

- **•** トレース [パラメータの設定\(](#page-1-0)P.5-2)
- **•** デバッグ トレース [レベルの設定値\(](#page-3-0)P.5-4)
- **•** [トレース出力設定値の説明とデフォルト値\(](#page-4-0)P.5-5)

### <span id="page-1-0"></span>トレース パラメータの設定

この項では、Cisco Presence Server のサービスに対してトレース パラメータを設定する方法につい て説明します。

#### 手順

ステップ **1 Trace > Configuration** を選択します。

Trace Configuration ウィンドウが表示されます。

- ステップ **2** Server ドロップダウン リスト ボックスから、トレースを設定する対象のサービスが動作している サーバを選択します。
- ステップ **3** Service ドロップダウン リスト ボックスから、トレースを設定する対象のサービスを選択します。

 $\mathscr{D}$ 

(注) ドロップダウン リスト ボックスに、すべての(アクティブおよび非アクティブの)サービ スが表示されます。

選択したサービスのトレース パラメータが表示されます。

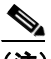

(注) このサービスに対してトラブルシューティング トレースを設定した場合、トラブルシュー ティング トレースが設定されていることを示すメッセージがウィンドウの上部に表示され ます。ウィンドウでは、Output Settings 以外のすべてのフィールドが無効になります。Output Settings を設定するには[、ステップ](#page-1-1) 9 に進みます。トラブルシューティング トレースをリ セットするには、P.6-1 の「トラブルシューティング トレース設定値の設定」を参照してく ださい。

- ステップ **4** クラスタ内のすべての Cisco Unified Presence Server サーバにトレースを適用する場合は、**Apply to All Nodes** チェックボックスをオンにします。
- ステップ **5 Trace On** チェックボックスをオンにします。
- ステップ **6** Debug Trace Level ドロップダウン リスト ボックスから、P.5-4 の「デバッグ トレース [レベルの設定](#page-3-0) [値」](#page-3-0)の説明に従って、トレースする情報のレベルを選択します。
- **ステップ7** 選択したサービスの Trace Field チェックボックス (たとえば Cisco UPS SIP Proxy Trace Fields) をオ ンにします。
- ステップ **8** 選択したサービスに複数のトレース フィールドが存在する場合(Cisco UPS SIP プロキシ サービス などの場合)は、有効にするトレース フィールドの横にあるチェックボックスをオンにします。 Cisco UPS SIP プロキシ サービスのトレース フィルタ設定の詳細については[、表](#page-2-0) 5-1 を参照してく ださい。
- <span id="page-1-1"></span>ステップ **9** トレース ファイルの数とサイズを制限するには、トレース出力設定を指定します。説明とデフォル ト値については[、表](#page-4-1) 5-3 を参照してください。

ステップ **10** トレース パラメータの設定を保存するには、**Save** ボタンをクリックします。

Cisco Messaging Interface を除き、すべてのサービスに対するトレース設定の変更は、即時に有効に なります。Cisco Messaging Interface に対するトレース設定の変更は、3 ~ 5 分以内に有効になります。

 $\frac{\mathcal{P}}{\mathcal{P}}$ 

(注) デフォルトを設定するには、**Set Default** ボタンをクリックします。

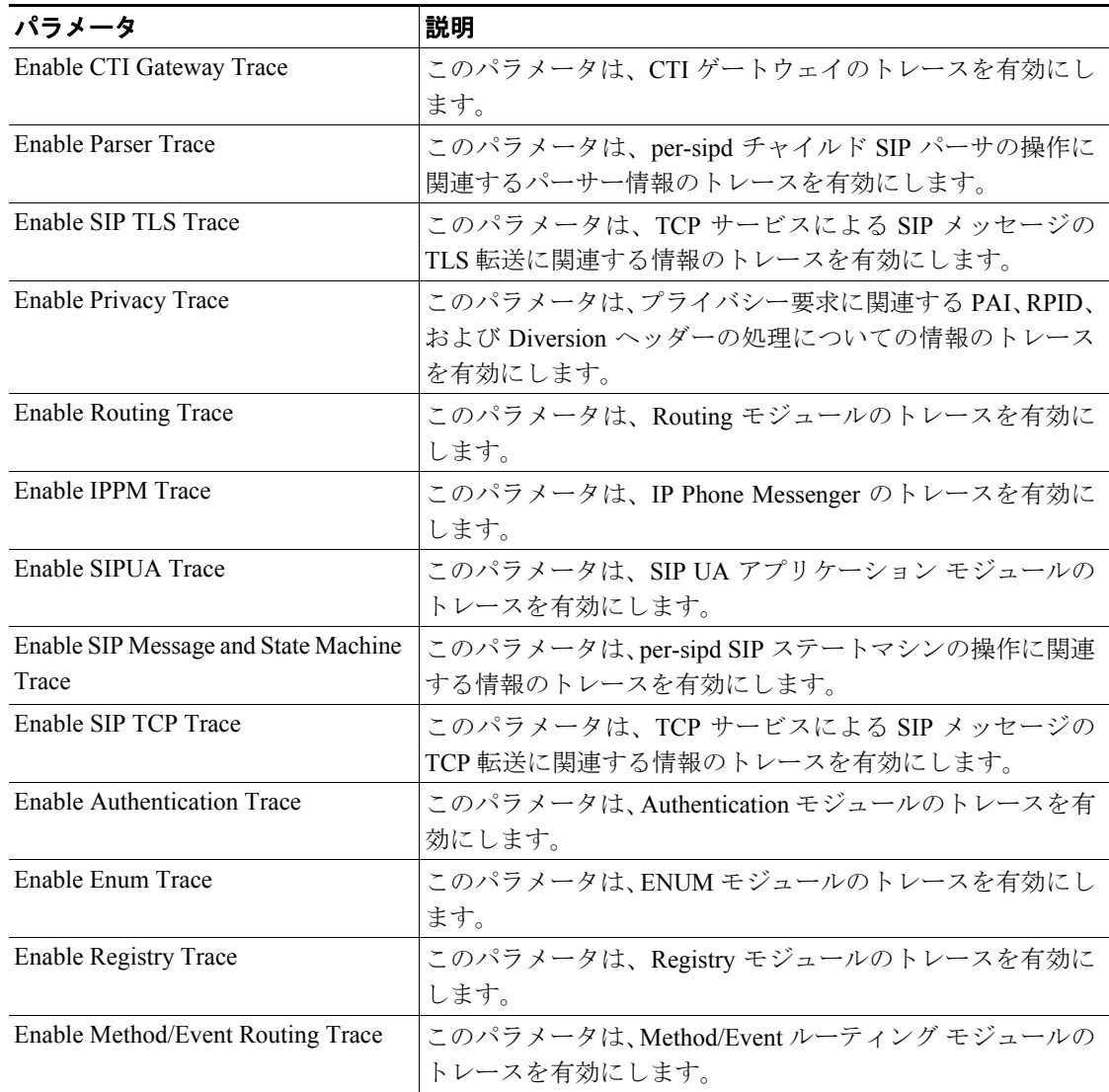

#### <span id="page-2-0"></span>表 **5-1 Cisco UPS SIP** プロキシ サービス パラメータのトレース フィルタの設定値

#### 追加情報

P.5-5 [の「関連項目」](#page-4-2)を参照してください。

# <span id="page-3-1"></span><span id="page-3-0"></span>デバッグ トレース レベルの設定値

表 [5-2](#page-3-1) に、サービスのデバッグ トレース レベルの設定値を示します。

#### 表 **5-2** サービスのデバッグ トレース レベル

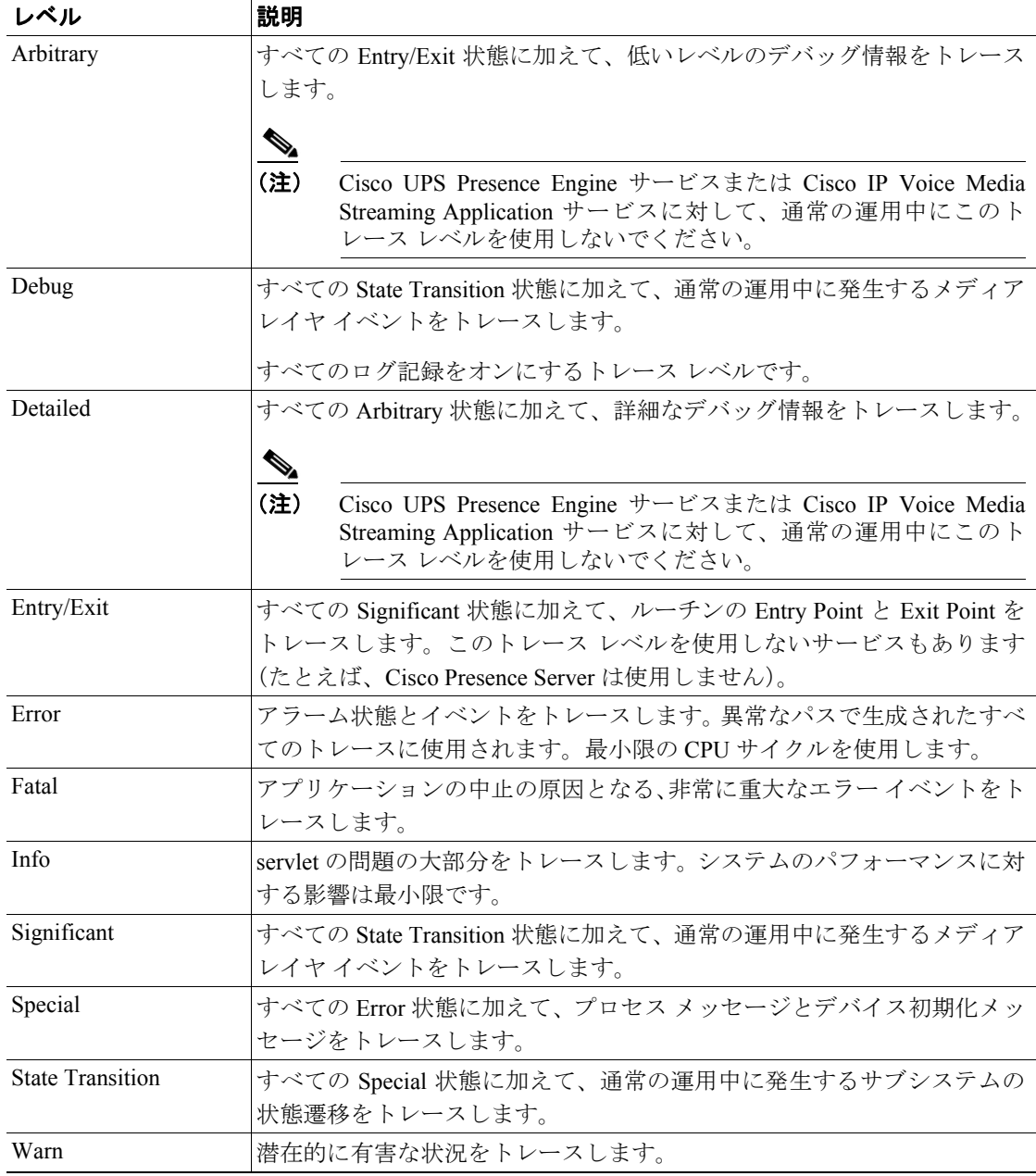

#### 追加情報

P.5-5 [の「関連項目」](#page-4-2)を参照してください。

 $\overline{\phantom{a}}$ 

## <span id="page-4-0"></span>トレース出力設定値の説明とデフォルト値

表 [5-3](#page-4-1) に、トレース ログ ファイルの説明とデフォルト値を示します。

 $\bigwedge$ 

注意 Maximum No. of Files または Maximum File Size のいずれかのパラメータを変更すると、サービスが 実行中の場合は、現在のファイルを除くすべてのサービス ログ ファイルが削除され、サービスが アクティブにされていない場合は、サービスが最初にアクティブにされたときにファイルが削除さ れます。ログ ファイルの記録を保存する場合は、Maximum No. of Files パラメータまたは Maximum File Size パラメータを変更する前に、必ずサービス ログ ファイルをダウンロードして別のサーバ に保存してください。

#### <span id="page-4-1"></span>表 **5-3** トレース出力設定値

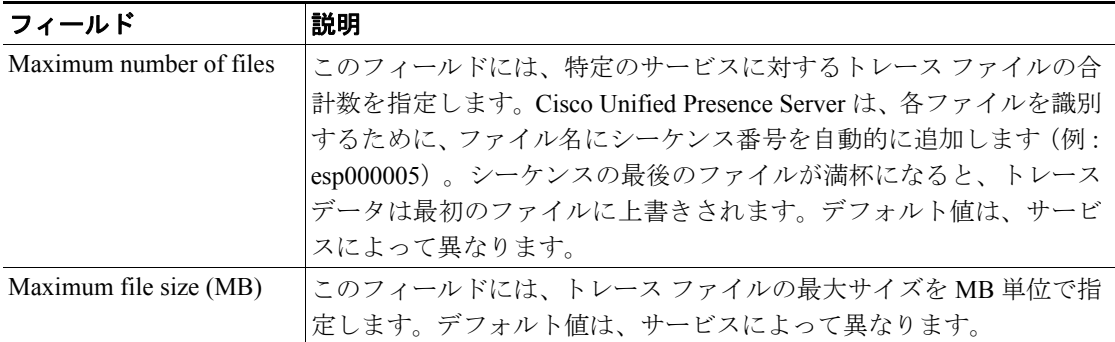

#### 追加情報

P.5-5 [の「関連項目」](#page-4-2)を参照してください。

# <span id="page-4-2"></span>関連項目

- **•** トレース [パラメータの設定\(](#page-1-0)P.5-2)
- **•** [トレース出力設定値の説明とデフォルト値\(](#page-4-0)P.5-5)
- **•** デバッグ トレース [レベルの設定値\(](#page-3-0)P.5-4)

 $\blacksquare$